# **Comment créer une «réunion zoom» avec vos élèves !**

*Sur son ordinateur :*

**- Télécharger zoom.us sur son ordinateur**

**aller sur la page :** <https://us04web.zoom.us/>

**Tout en bas de la page :** 

#### Télécharger

Client de Réunions Zoom **Client de Salles Zoom** Contrôleur pour Salles Zoom Module d'extension pour navigateur Module d'extension pour Outlook Appli iPhone / iPad **Appli Android** 

### **Vous arrivez sur cette page :**

# Client Zoom pour les réunions

Le client de votre navigateur Web se téléchargera automatiquement lorsque vous démarrerez ou rejoindrez votre première réunion Zoom. Il est également disponible pour un téléchargement manuel ici.

**Télécharger** 

Version 4.6.7 (18176.0301)

## **Vous téléchargez ce programme sur votre ordinateur.**

**Ensuite vous voulez créer une réunion avec vos élèves. Vous sélectionnez l'application zoom sur votre ordinateur.**

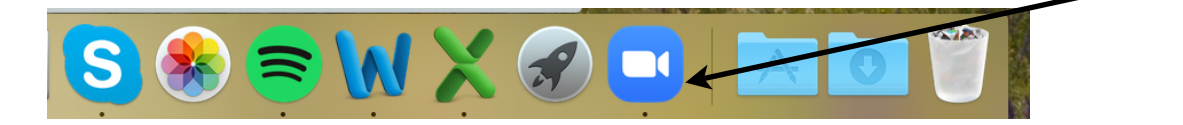

 $\bullet$ 

 $\begin{picture}(160,10) \put(0,0){\line(1,0){10}} \put(15,0){\line(1,0){10}} \put(15,0){\line(1,0){10}} \put(15,0){\line(1,0){10}} \put(15,0){\line(1,0){10}} \put(15,0){\line(1,0){10}} \put(15,0){\line(1,0){10}} \put(15,0){\line(1,0){10}} \put(15,0){\line(1,0){10}} \put(15,0){\line(1,0){10}} \put(15,0){\line(1,0){10}} \put(15,0){\line($ 

Contacts

Converser Réunions

**Cette page s'ouvre :**

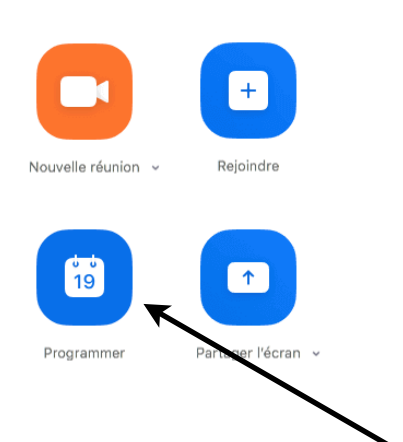

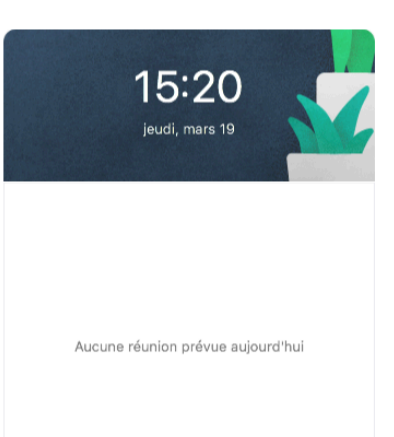

 $Q$  Rechercher

**Vous choisissez : Programmer**

**Une nouvelle page s'ouvre avec toutes les options de votre réunion. Vous choisissez la date, l'heure. Evitez la fonction «mot de passe» ça vous évitera des problèmes.**

### **Attention de bien sélectionner «activé» pour la vidéo de l'animateur et des participants.**

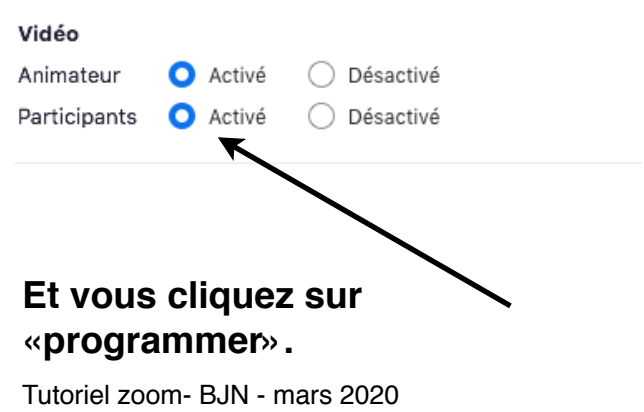

### Planifier une réunion

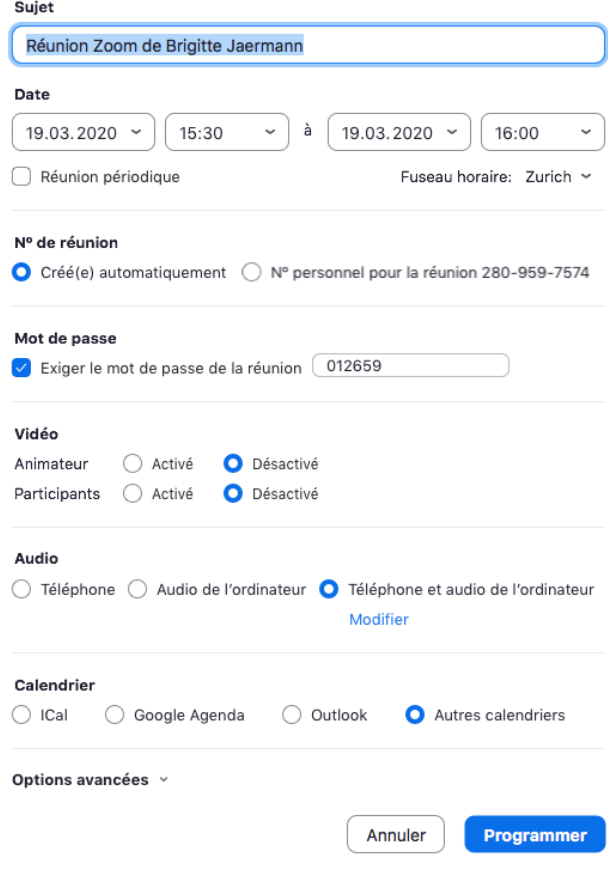

**Une nouvelle page s'ouvre avec les options de votre réunion et le lien url pour que vos élèves puissent rejoindre la réunion. Vous cliquez sur «copier l'invitation» et vous la partager avec vos élèves sur WA ou par email.** 

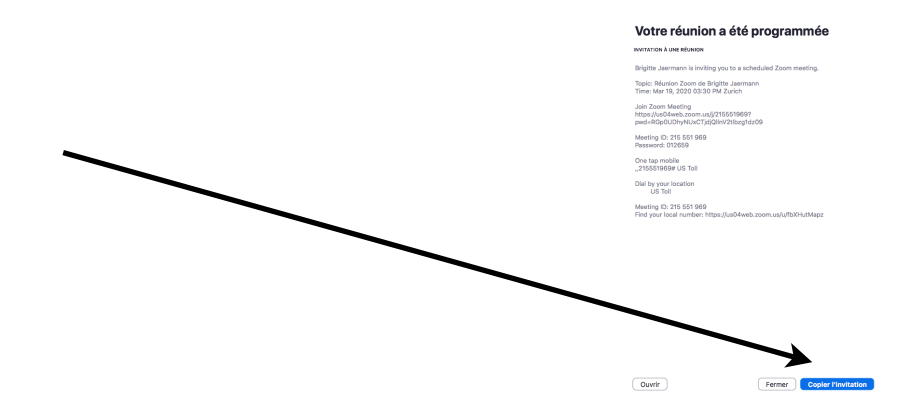

**Le jour et l'heure de votre réunion est arrivée !** 

**Vous ouvrez votre application zoom sur votre ordinateur : et vous arrivez sur la page d'accueil qui vous dit que votre réunion va commencer dans... (le nombre de minutes qu'il vous reste avant le début de la réunion). Vous cliquez sur «commencer» et c'est partiiiiii !** 

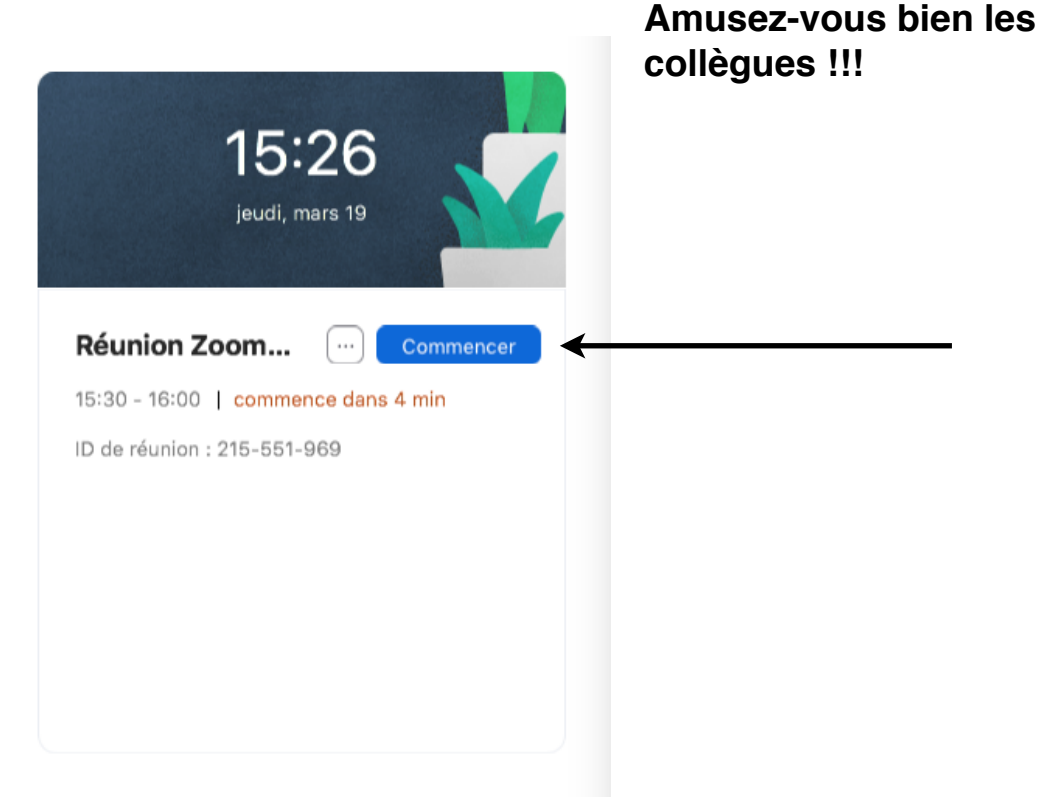